## Accessing Position Descriptions:

- 1. The **Sumbox** shows Position Descriptions waiting for action by you.
- 2. The **Shows Position Descriptions you have saved there.**
- 3. Select **Faculty or Staff** from the Position Descriptions tab at the top to locate other existing Position Descriptions or to create a new one.

University System<br>of New Hampshire Home **Create a New Position Description Edit an Existing Position Description** 1. In the upper right, click 1. Search for the Position Description using the **Create New Position Description** search bar. Click More Search Options to search 2. Click New Position Description by position number. 3. Fill in Search Search: a. Operating Title (ALL CAPS) 2. Click the title of the Position Description in the list. b. Campus 3. In the upper right, click **A** Modify Position Description c. Division

- d. Department
- 4. In the upper right, click **Start Position Request**
- 
- 4. Click  $\sqrt{\mathsf{Start}}$ .
- 5. Navigate the Position Description using the tabs on the left, and/or the  $\Box$  Next  $\geq$  button.
- 6. Fill out appropriate fields, including all required fields, denoted with  $*$
- 7. Navigate to the Position Request Summary tab to review your changes and submit.

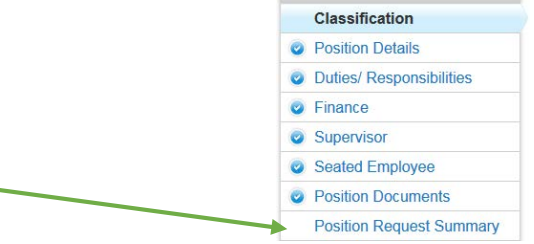

8. Hover over the Take Action On Position Request  $\mathbf{v}$  and select one of the following:

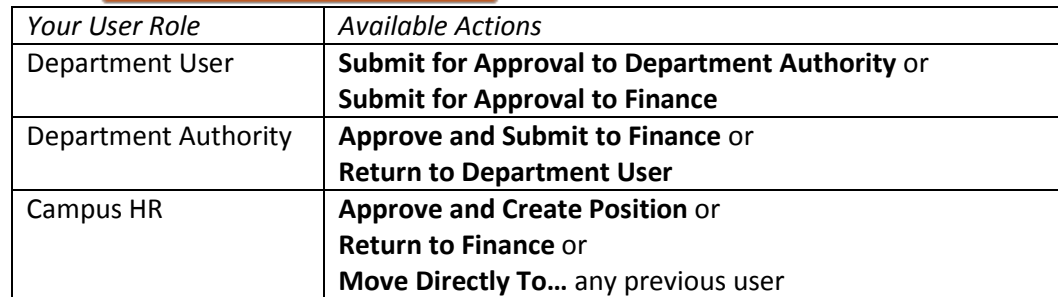